Establecimiento: UNAM Materia: Informática Curso: 1º año. Régimen: cuatrimestral Carga horaria: 3 horas semanales Docente: Miquel Fernando Páez Año: 2022

# Microsoft Power Point

#### **La pantalla inicial**

Al iniciar PowerPoint aparece una pantalla inicial como la que a continuación te mostramos. Ahora conoceremos los nombres de los diferentes elementos de esta pantalla y así será más fácil entender el resto del curso. La pantalla que se muestra a continuación puede no coincidir exactamente con la que ves en tu ordenador, ya que cada usuario puede decidir qué elementos quiere que se vean en cada momento, como veremos más adelante.

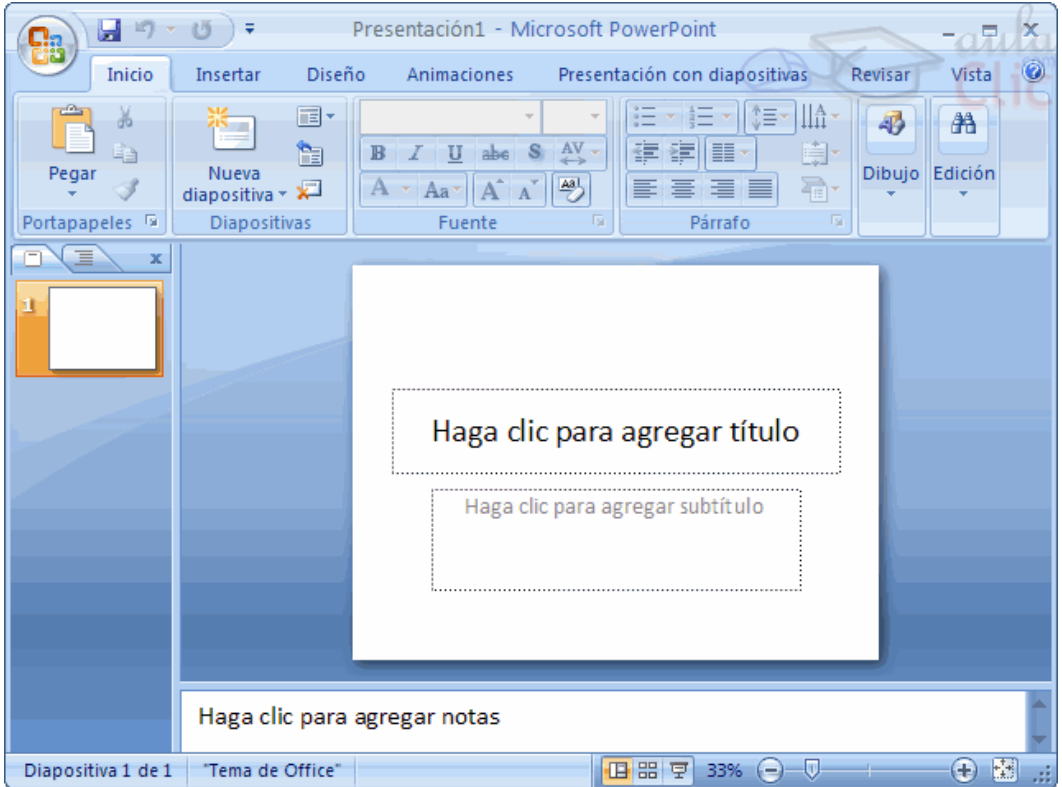

La Cinta de Opciones

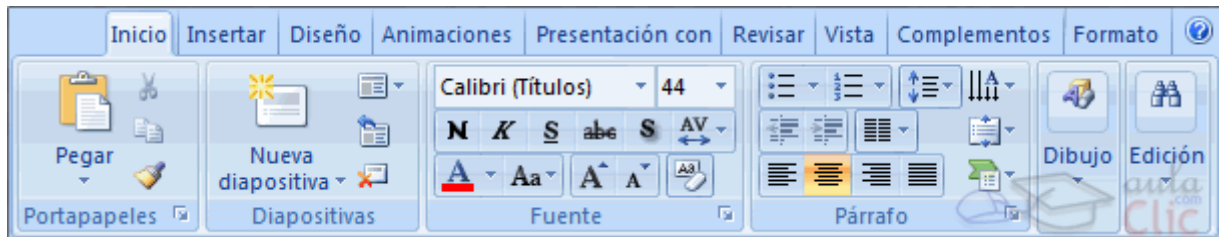

La Cinta de opciones contiene todas las opciones del programa agrupadas en pestañas. Al hacer clic en Insertar, por ejemplo, veremos las operaciones relacionadas con la inserción de los diferentes elementos que se pueden crear en PowerPoint.

Puedes acceder a todas las acciones utilizando estas pestañas. Pero las más habituales podríamos añadirlas a la barra de acceso rápido como hemos visto en el punto anterior.

En algunos momentos algunas opciones no estarán disponibles, las reconocerás porque tienen un color atenuado.

Las pestañas que forman la banda pueden ir cambiando según el momento en que te encuentres cuando trabajes con PowerPoint. Está diseñada para mostrar solamente aquellas opciones que te serán útiles en cada pantalla.

Pulsando la tecla ALT entraremos en el modo de acceso por teclado. De esta forma aparecerán pequeños recuadros junto a las pestañas y opciones indicando la tecla (o conjunto de teclas) que deberás pulsar para acceder a esa opción sin la necesidad del ratón.

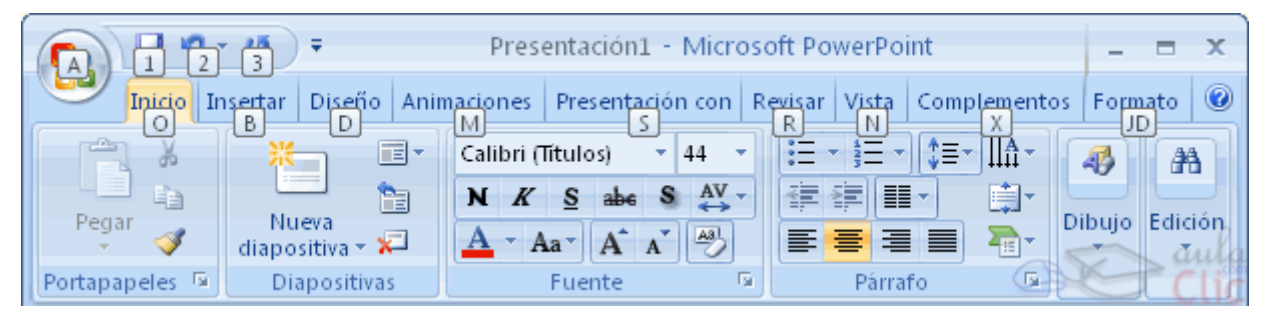

Las opciones no disponibles en el momento actual se muestran semitransparentes. Para salir del modo de acceso por teclado vuelve a pulsar la tecla ALT.

Si haces doble clic sobre cualquiera de las pestañas, la barra se minimizará para ocupar menos espacio.

De esta forma sólo muestra el nombre de las pestañas y las opciones quedarán ocultas.

Las opciones volverán a mostrarse en el momento en el que vuelvas a hacer clic en cualquier pestaña.

#### **Crear una presentación en blanco**

Para crear una presentación en blanco sigue estos pasos:

- Despliega el Botón Office.
- Selecciona la opción Nuevo.

- En el cuadro de diálogo Nueva presentación haz doble clic sobre Presentación en blanco o selecciónala y pulsa el botón Crear.

Así es como te puede quedar una presentación en blanco. Tienes una diapositiva y

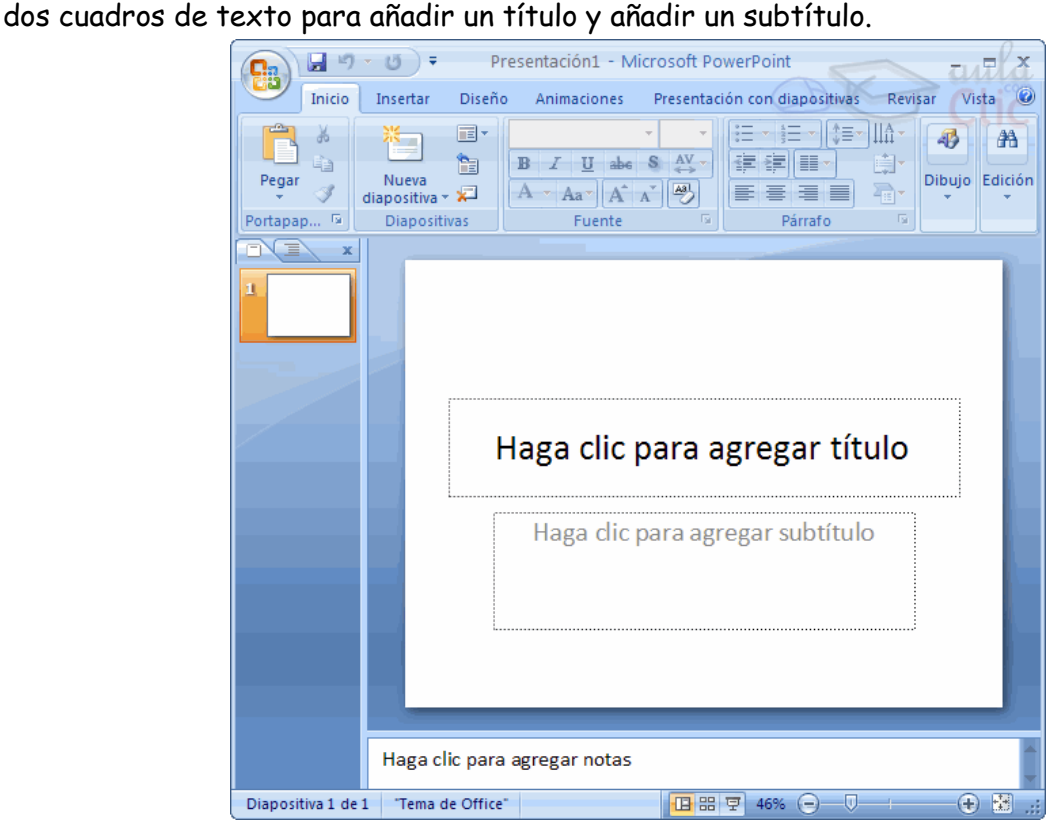

#### **Crear una Presentación con una Plantilla**

Para crear una presentación con una plantilla sigue estos pasos:

- Despliega el Botón Office.
- Selecciona la opción Nuevo.

- En el cuadro de diálogo Nueva presentación haz clic sobre la categoría Plantillas instaladas y te aparecerá un cuadro de diálogo similar al que te mostramos a continuación.

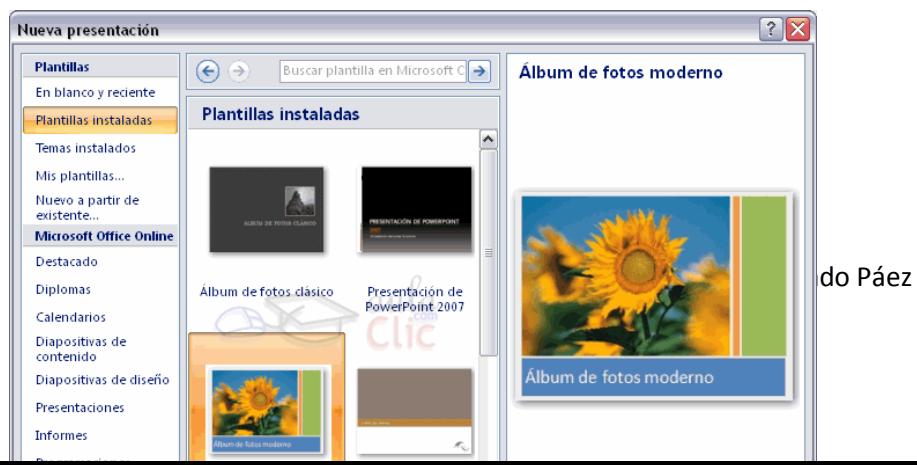

Selecciona la plantilla de diseño que más te gusta, en la parte de la derecha te aparecerá una vista previa de la plantilla que has seleccionado para que puedas elegir mejor.

Una vez hayas encontrado la plantilla que más se adapte a tus gustos pulsa el botón Crear.

#### **Guardar una Presentación**

Para guardar una presentación podemos ir al Botón Office y seleccionar la opción Guardar o también se puede hacer con el botón **.** 

Osi es la primera vez que quardamos la presentación nos aparecerá una ventana similar a la que mostramos a continuación.

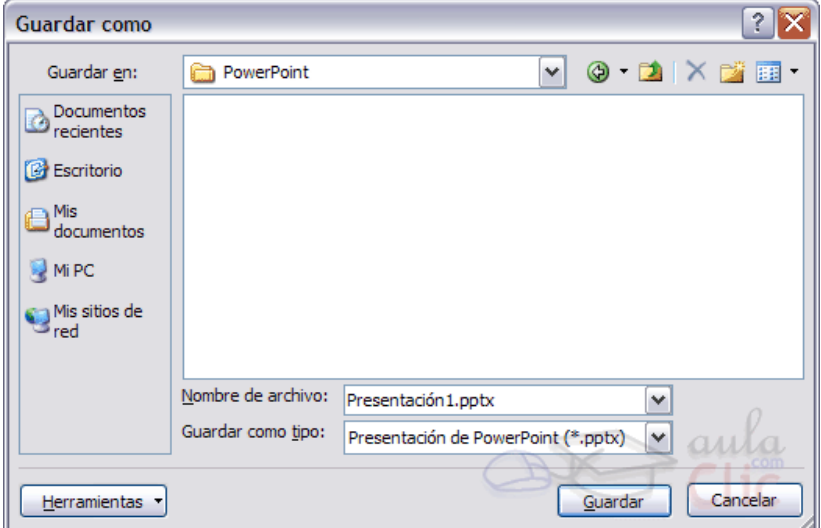

De la lista desplegable Guardar en seleccionaremos la carpeta en la cual queremos guardar la presentación.

También podemos crear una nueva carpeta con este icono **de la carpeta se creará** dentro de la carpeta que figure en el campo Guardar en.

#### **Abrir una Presentación**

Para abrir una presentación deberemos ir al Botón Office y seleccionar la opción Abrir o pulsar la combinación de teclas CTRL + A.

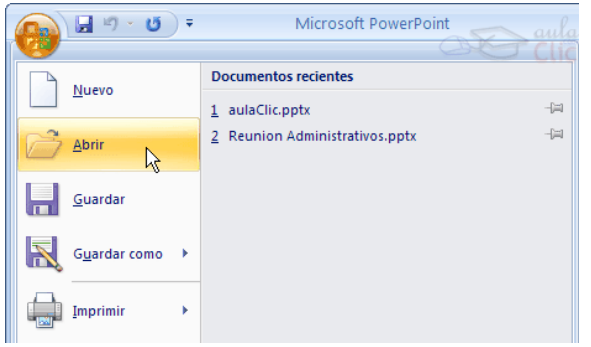

Pulsando Abrir se abrirá la siguiente ventana:

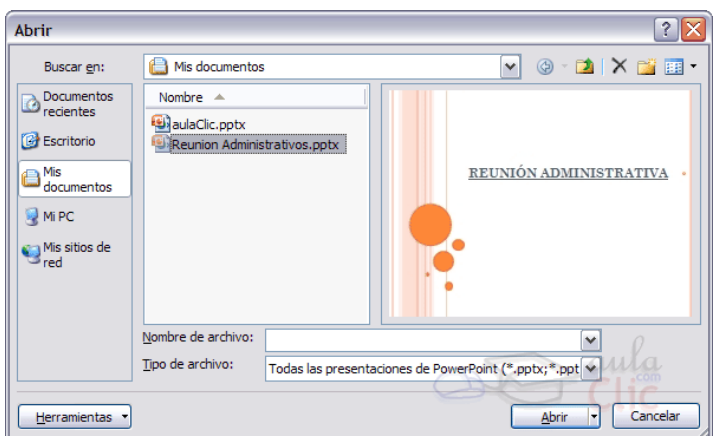

# **Tipos de Vistas (I)**

## **Vista Normal**

La vista normal es la que se utiliza para trabajar habitualmente, con ella podemos<br>ver, diseñar y modificar la diapositiva que seleccionente de la Clasificador de diapositivas ver, diseñar y modificar la diapositiva que selecciona

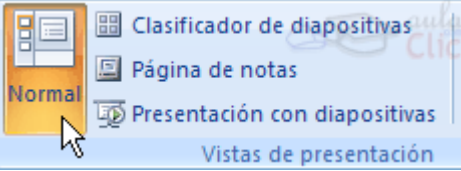

Para ver la diapositiva en esta vista haz clic en la pestaña Vista y selecciona la opción Normal.

También puedes pulsar en el botón **La** que aparece a la derecha en la barra de estado.

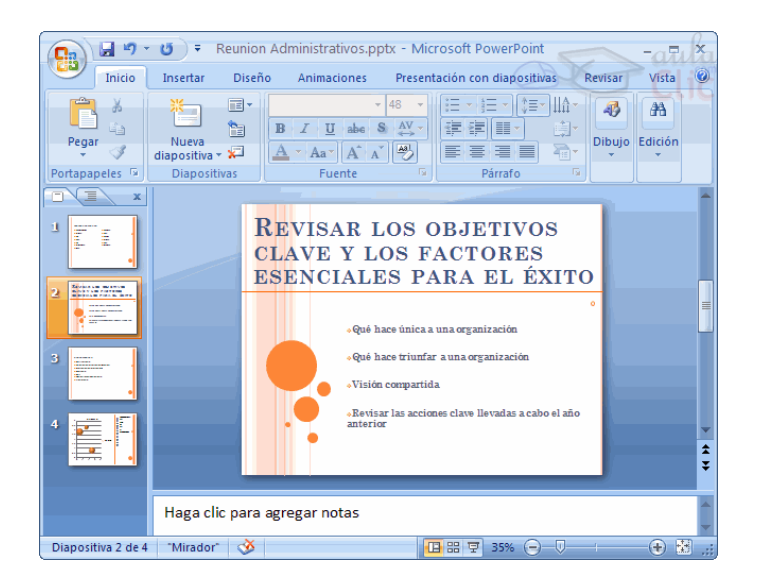

## **Vista Clasificador de diapositivas**

Para ver las diapositivas en vista clasificador tienes que hacer clic en la pestaña Vista y seleccionar la opción Clasificador de diapositivas.

También puedes pulsar en el botón <sup>BB</sup> que aparece debajo del área de esquema en la parte izquierda.

Este tipo de vista muestra las diapositivas en miniatura y ordenadas por el orden de aparición, orden que como podrás ver aparece junto con cada diapositiva.

Con este tipo de vista tenemos una visión más global de la presentación, nos permite localizar una diapositiva más rápidamente y es muy útil para mover, copiar o eliminar las diapositivas, para organizar las diapositivas.

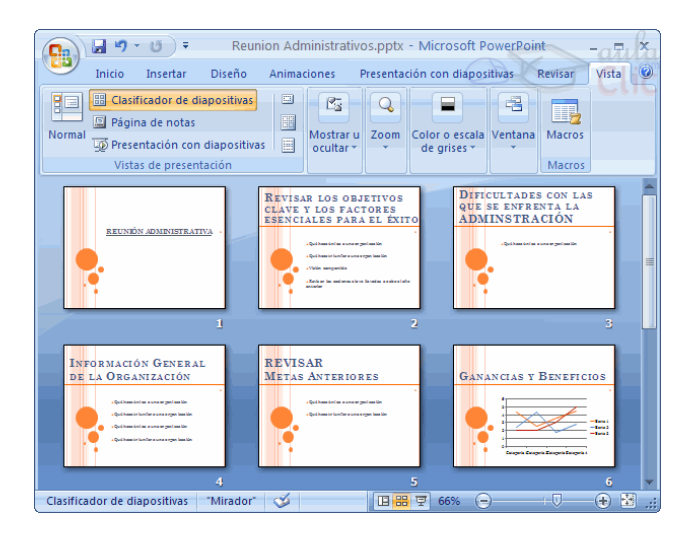

## **Vista presentación con diapositivas**

La vista Presentación con diapositivas reproduce la presentación a partir de la diapositiva seleccionada, con este tipo de vista podemos apreciar los efectos

animados que hayamos podido insertar en las distintas diapositivas que forman la presentación.

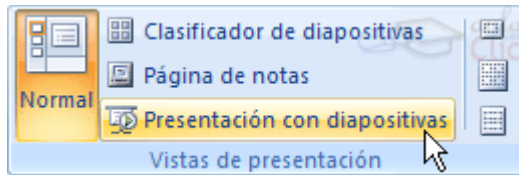

#### **Insertar una nueva diapositiva**

Puedes añadir una diapositiva de dos formas:

- Pulsa en el botón Nueva diapositiva que se encuentra en la pestaña Inicio.
- O bien utiliza las teclas Ctrl + M para duplicar la diapositiva seleccionada.

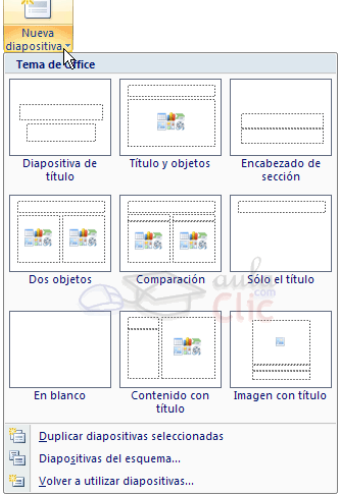

# **Trabajar con diapositivas (II)**

#### **Copiar una diapositiva**

Si estás situado en la vista normal te aconsejamos selecciones la pestaña de diapositiva del área de esquema ya que te será más fácil situarte en el lugar dónde quieres copiar la diapositiva.

Para copiar una diapositiva en una misma presentación puedes hacerlo de varias formas:

Selecciona la diapositiva que quieres copiar y pulsa en el botón **de Copiar** que se encuentra en la pestaña Inicio.

Después selecciona la diapositiva detrás de la cual se insertará la diapositiva a copiar

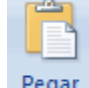

y pulsa el botón Pegar

#### **Duplicar una diapositiva**

Hazlo desde la cinta de opciones desplegando el menú Nueva diapositiva y seleccionando la opción Duplicar diapositivas seleccionadas. O bien utilizando la combinación de teclas Ctrl + Alt  $+ D$ 

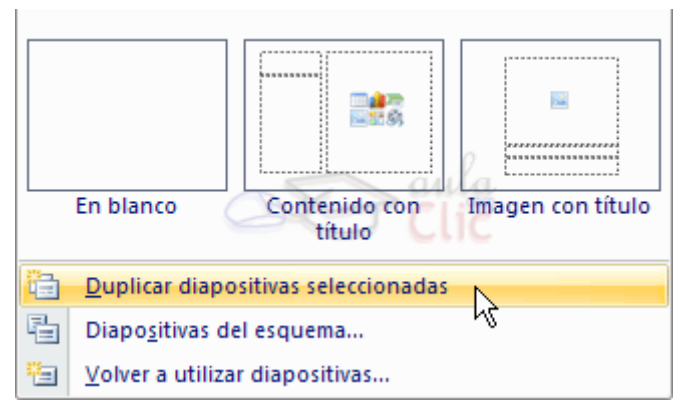

#### **Trabajar con diapositivas (III)**

#### **Eliminar diapositivas**

Selecciona las diapositivas a eliminar, si están consecutivas puedes seleccionarlas manteniendo pulsada la tecla SHIFT y seleccionando la última diapositiva, en cambio si no están unas al lado de otras mantén pulsada la tecla CTRL para seleccionarlas.

Una vez seleccionadas puedes eliminarlas de varias formas, elige la que más cómoda te resulte:

Desde la pestaña Inicio y seleccionando la opción Eliminar.

Otra forma de eliminar diapositivas es utilizando el menú contextual que aparece al pulsar sobre una diapositiva con el botón derecho y seleccionando Eliminar diapositiva.

Diseño -**Restablecer** Nueva diapositiva - Eliminar Μ **Diapositivas** 

La última forma de eliminar es pulsando la tecla SUPR.

#### **Insertar Sonidos y Películas**

Otro elemento muy útil a la hora de diseñar presentaciones son elementos multimedia como sonido y películas. En Power Point podemos insertar en nuestras presentaciones sonidos e incluso películas.

#### **Insertar sonidos en una Presentación**

Para insertar un sonido en una presentación despliega la pestaña Insertar y elige Sonido.

Después aparecerá una lista donde podrás insertar un sonido que ya tengas almacenado en tu ordenador (con la opción Sonido de archivo), o grabar tú mismo el sonido e incluso insertar como sonido una pista de un CD de audio.

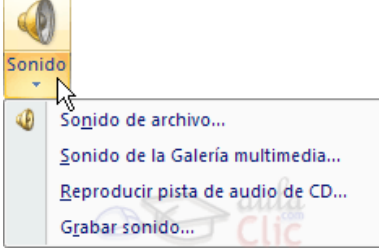

Cuando la banda de opciones sea de un tamaño reducido, este icono aparecerá en el desplegable Clip multimedia.

#### **Animaciones y Transiciones**

En las presentaciones podemos dar movimiento a los objetos que forman parte de ellas e incluso al texto haciéndolas así más profesionales o más divertidas, además de conseguir llamar la atención de las personas que la están viendo.

#### **Animar textos y objetos**

Para animar un texto u objeto lo primero que hay que hacer es seleccionarlo, a continuación ir a la pestaña Animaciones y Personalizar animación.

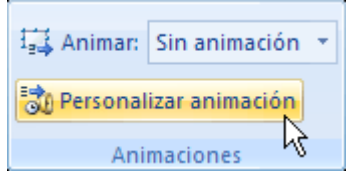

Después aparecerá en el panel de Personalizar animación.

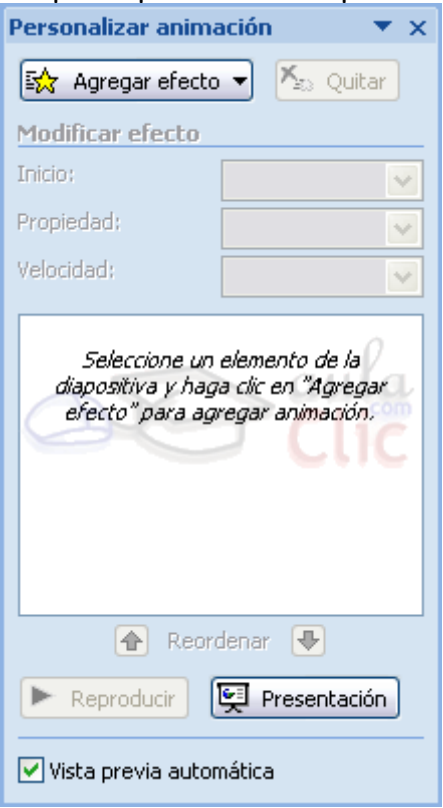

En este panel aparece el botón desplegable Agregar efecto en la cual seleccionaremos el tipo de efecto que queramos aplicar, incluso podremos elegir la trayectoria exacta del movimiento seleccionándola del menú Trayectorias de desplazamiento.

Podemos utilizar el botón Quitar para eliminar alguna animación que hayamos aplicado a algún texto.

En la lista desplegable Inicio podemos seleccionar cuándo queremos que se aplique la animación (al hacer clic sobre el ratón, después de la anterior diapositiva, etc).

Las demás listas desplegables cambiarán en función del tipo de movimiento y el inicio del mismo.

La Velocidad suele ser una característica común por lo que podemos controlarla en casi todas las animaciones que apliquemos a un objeto.

La lista que aparece debajo de velocidad nos

muestra las distintas animaciones que hemos aplicado a los objetos de la diapositiva, como podrás comprobar aparecen en orden.

El botón Reproducir te muestra la diapositiva tal y como quedará con las animaciones que hemos aplicado.

Para ocultar las diapositivas únicamente tienes que seleccionar la diapositiva que quieres ocultar y después desplegar la pestaña Presentación con diapositivas y elegir Ocultar diapositiva.

## **Animaciones y Transiciones (I)**

#### **Transición de diapositiva**

La transición de diapositiva nos permite determinar cómo va a producirse el paso de una diapositiva a la siguiente para producir efectos visuales más estéticos. Para aplicar la transición a una diapositiva despliega la pestaña Animaciones y selecciona una de las opciones de Transición a esta diapositiva.

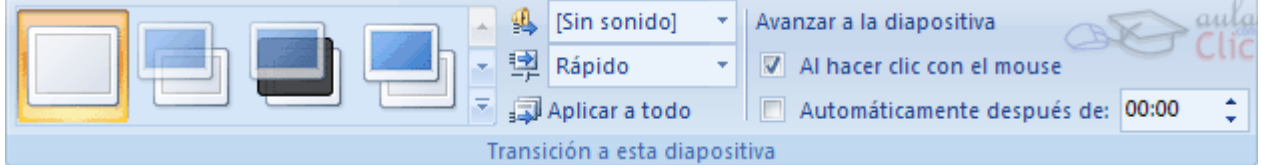

Los diferentes diseños te permite seleccionar el movimiento de transición entre una diapositiva y la siguiente. Hay una lista muy larga de movimientos.

En la lista Velocidad <sup>En Rápido</sup> podemos indicarle la velocidad de la transición entre una y otra diapositiva.

Incluso podemos insertar algún sonido de la lista Sonido 15 [Sin sonido]

En la sección Avanzar a la diapositiva podemos indicarle que si para pasar de una diapositiva a la siguiente hay de hacer clic con el ratón o bien le indicas un tiempo de transición (1 minuto, 00:50 segundos, etc..)

Si quieres aplicar estas características a todas las diapositivas pulsa en el botón Aplicar a todo.

# **Agregar comandos a la presentación con botones de acción**

Use un botón de acción para realizar una acción en la presentación, como ir a la siguiente o a una diapositiva específica, ejecutar una aplicación o reproducir un clip de vídeo. Existen dos pasos básicos para configurar un botón de acción:

- En primer lugar, elija un botón de acción de la galería de formas
- Después, asigne una acción que se produzca cuando (durante la presentación con diapositivas) hace clic en la forma o apunte con el mouse.

La idea es que, al ofrecer la presentación, puede hacer clic o señalar un botón de acción para:

- Ir a la diapositiva siguiente, a la diapositiva anterior, a la primera diapositiva, a la última diapositiva, a la diapositiva más reciente mostrada, a un número de diapositiva específico, a una presentación de PowerPoint diferente o a una página web.
- Ejecutar un programa
- Ejecutar una macro
- Reproducir un clip de audio

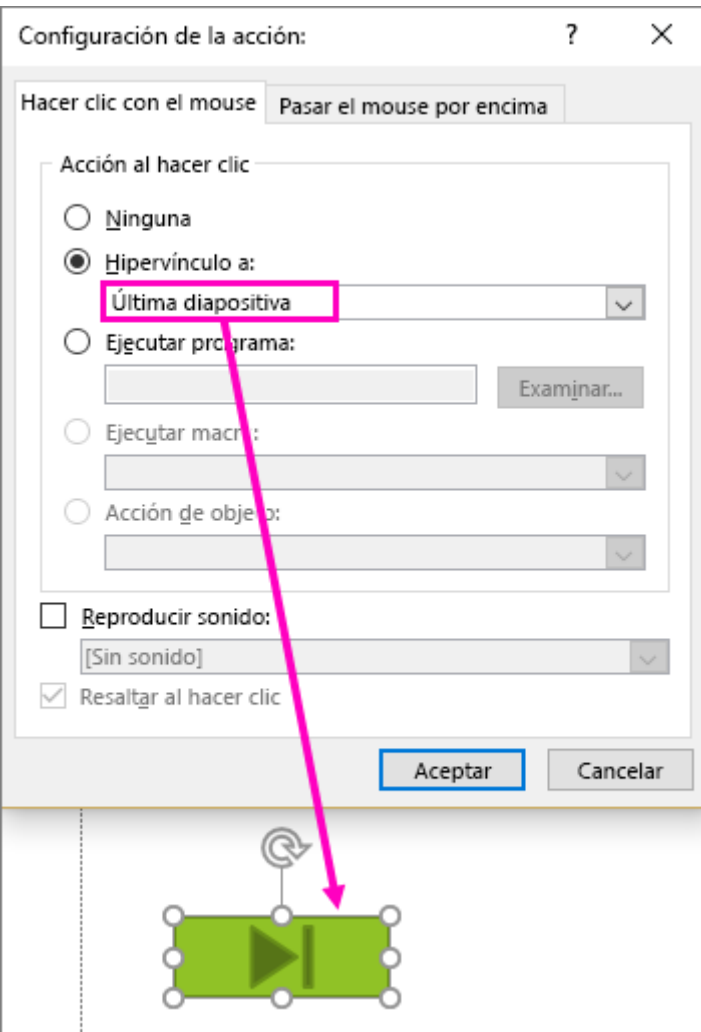

# **Colocar un botón de acción en la diapositiva**

Algunos ejemplos de formas de botones de acción integradas en la galería de formas incluyen flechas a la derecha y a la izquierda (símbolos comúnmente comprendidos para ir a las diapositivas siguiente, anterior, primera y última), para reproducir vídeos o presentaciones de sonido, y mucho más.

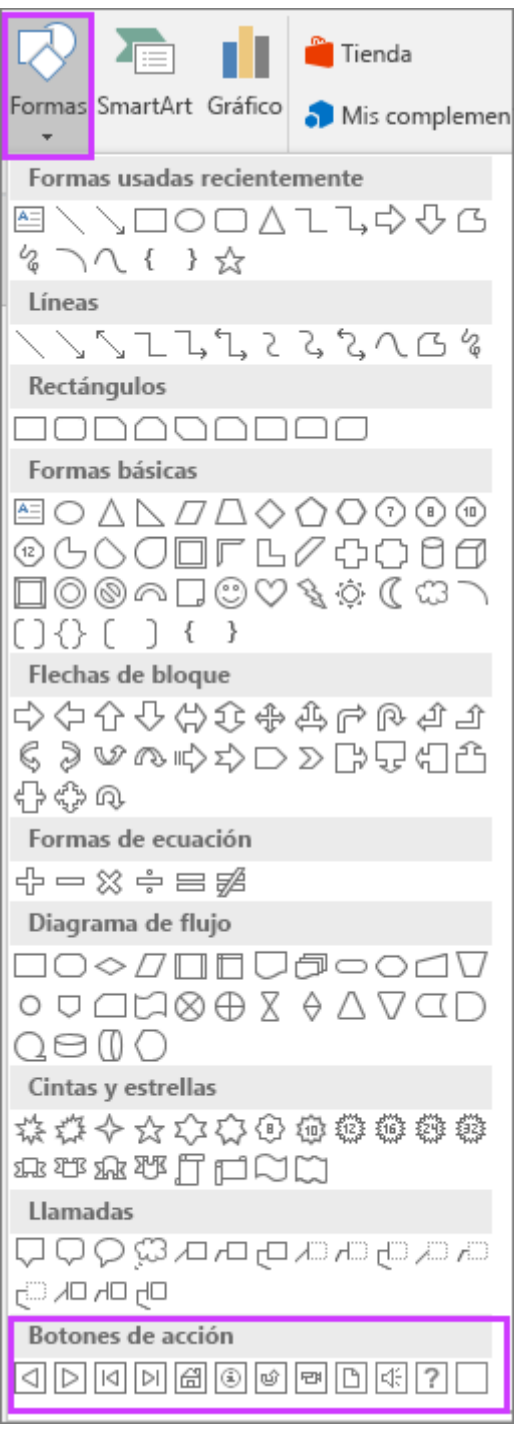

- 1. En la pestaña Insertar , haga clic en formasy, a continuación, en botones de acción , en la parte inferior del menú, haga clic en la forma de botón que desee agregar.
- 2. Haga clic en una ubicación en la diapositiva y arrastre el puntero para dibujar la forma del botón.
- 3. Mantener el cuadro de diálogo abierto e ir al siguiente procedimiento.

#### **Asignar una acción**

Si desea que la acción se produzca al hacer clic en el botón de acción, siga estos pasos en la pestaña clic del mouse del cuadro de diálogo.

Si quiere que se produzca la acción cuando se apunta el botón de acción, siga estos pasos en la pestaña pasar el mouse por encima del cuadro de diálogo.

- 1. Para elegir la acción que se realiza al hacer clic o mover el puntero sobre el botón de acción, siga uno de estos procedimientos:
- Elija hipervínculo a y, a continuación, seleccione el destino (por ejemplo, la diapositiva siguiente, la diapositiva anterior, la última diapositiva u otra presentación de PowerPoint ) a la que desea que vaya la acción de hipervínculo.
- Nota: Para establecer un vínculo a un archivo creado por otro programa, como un archivo Word o Excel, en la lista hipervínculo a , haga clic en otro archivo.
- Elija ninguno para usar la forma sin la acción correspondiente.
- Elija Ejecutar programay, a continuación, haga clic en examinar para localizar el programa que desea ejecutar.
- Elija ejecutar macro y, a continuación, seleccione la macro que desea ejecutar.

La configuración de Ejecutar macros solo está disponible si la presentación ya contiene una macro y, al guardar la presentación, debe guardarla como presentación de Power Point habilitada para macros. Para obtener más información sobre las macros, vea [ejecutar una macro.](https://support.microsoft.com/es-es/office/ejecutar-una-macro-en-powerpoint-fa2ecee4-9985-490a-9d99-74b3c726bc5a)

 Si desea que la forma elegida como botón de acción realice una acción, haga clic en Acción de objeto y después seleccione la acción que desea que realice.

La configuración de **acciones de objeto** solo está disponible si la presentación contiene una Objeto OLE.

Para reproducir un sonido, active la casilla **Reproducir sonido** y luego seleccione el

sonido que desee reproducir.

## **[Agregar una imagen y asignarle una acción](javascript:)**

- **2.** En la pestaña **Insertar**, en el grupo **Ilustraciones**, haga clic en **Imagen**. Si desea agregar una pieza de **SmartArt**, haga clic en **SmartArt**
- 3. En el cuadro de diálogo **Insertar imagen**, busque la imagen que desee agregar y después haga clic en **Insertar**.
- 4. Nota: Para los elementos gráficos **SmartArt**, solo puede asignar una acción para el texto de las formas, pero no a las formas individuales en un elemento gráfico **SmartArt**.
- 5. Haga clic en la imagen que agregó y después en la pestaña **Insertar**, en el grupo **Vínculos**, haga clic en **Acción**.
- 6. En el cuadro **Configuración de la acción**, siga uno de estos procedimientos:
- Para elegir el comportamiento de la **imagen** cuando se hace clic en ella en la **Vista de presentación**, haga clic en la pestaña **Clic** del ratón.
- Para elegir el comportamiento de la **imagen** cuando se mueve el puntero sobre ella en la **Vista** de presentación, haga clic en la pestaña **Pasar el ratón**.
	- 7. Para elegir la acción que se realiza al hacer **clic o mover el puntero** sobre la imagen, siga uno de estos procedimientos:
- Para usar la forma sin que se produzca una acción correspondiente, haga clic en **Ninguno**.
- Para crear un **hipervínculo**, haga clic en **Hipervínculo** a y después seleccione el destino del hipervínculo (por ejemplo, la diapositiva siguiente, la diapositiva anterior, la última diapositiva u otra presentación de PowerPoint) a la que desea que se dirija la acción del **hipervínculo**.
- Para vincular un archivo creado por otro programa, como un archivo de Microsoft Office Word o de Microsoft Office Excel, en la lista Hipervínculo a, haga clic en Otro archivo.
- Para ejecutar un programa, haga clic en **Ejecutar programa** y en **Examinar** y, a continuación, busque el programa que desee **ejecutar**.
- Para ejecutar una **macro**, haga clic en **Ejecutar macro** y seleccione la macro que desee **ejecutar**.
- Si desea que la imagen o las imágenes prediseñadas realicen una acción diferente a la que aparece en la lista, haga clic en **Acción de objeto** y después seleccione la acción que desea que realice.
- Nota: Los valores de configuración de **Acción de objeto** únicamente están disponibles si la presentación contiene un objeto OLE.
- Para reproducir un **sonido**, active la casilla **Reproducir sonido** y luego seleccione el sonido que desee reproducir.